# Unifaun URL tracking

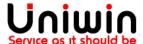

### Automatically add the tracking link

This guide will illustrate the steps to add the tracking link automatically inside your Shopify order.

#### 1. Enable tracking

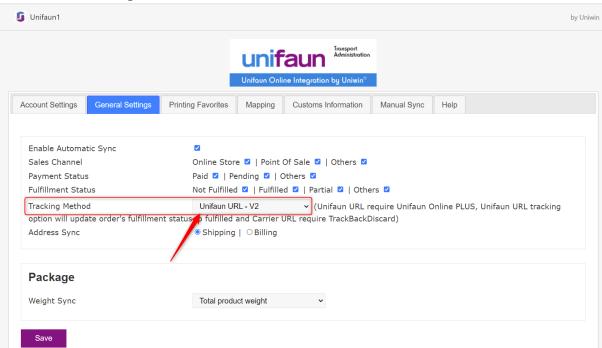

Check the above image, go to general settings and set "Unifaun URL - V2" on Tracking Method and click save.

#### 2. Create order

Go to your Shopify store and create an order. Make sure the order is synced to Unifaun dashboard and printed.

#### 3. Fulfill the order

Go to your Shopify order page and fulfill the order.

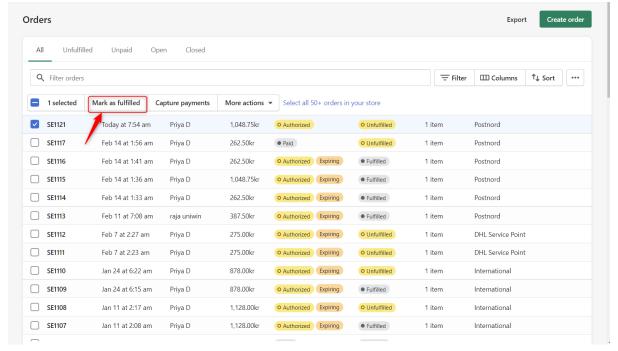

The Unifaun app will now add the tracking link inside your Shopify order.

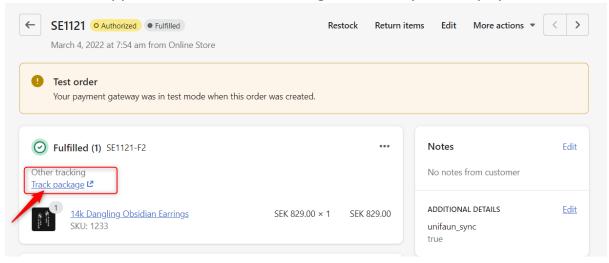

## Uniwin Helpdesk

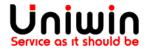

Contact us on <a href="mailto:support@uniwin.se">support@uniwin.se</a>
Thank you!